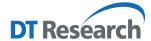

## **Control Center for Rugged Tablets and Laptops**

# **Operation Guide**

#### Introduction

The Control Center is the central portal to access major system modules and settings. Authorized users can enable/disable radios (Wi-Fi, Bluetooth, or optional WWAN) and/or optional modules. All users can change the settings for all modules to adjust the LCD brightness, screen orientation, and touch modes based on where and how the tablet is being used so it benefits the end users the most.

### **Access to Control Center from the Windows Desktop**

The Control Center application can be launched from the **Windows System Tray**. Tap icon to launch the software.

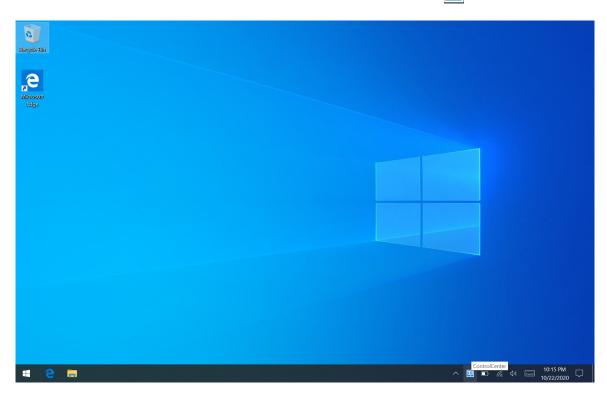

Once the application is launched, the Control Center runs under Normal User Mode.

Under this mode, you cannot turn on/off the modules, like Wireless, Bluetooth, Cameras, GNSS, and Barcode Scanner. You will see the module and settings icons below.

#### NOTE:

The module icon(s) will be displayed only when there is/are related module(s) installed on your tablet and laptop.

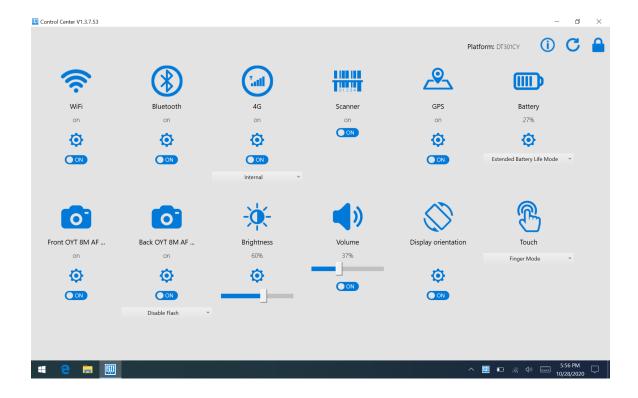

To access the **Authorized User Mode**, click on the lock icon on the top right corner of the application window, then a dialogue window opens for the authorized user to enter the password. The default password is **P@ssw0rd**.

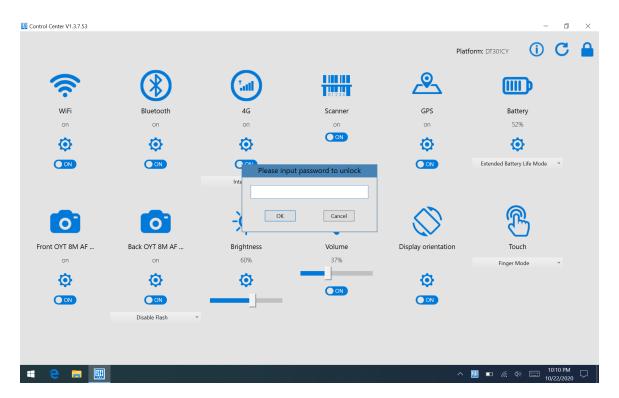

The module and settings icons will be shown as below; same as Normal User Mode.

# **Module Function Settings**

| © • • • • • • • • • • • • • • • • • • •                                      | Tap the <b>On/Off</b> button to enable or disable the WLAN connection.*  Tap to enter the Microsoft Windows Settings for the advanced adjustment.                                                                                                    |
|------------------------------------------------------------------------------|----------------------------------------------------------------------------------------------------|
| Blacourb                                                                     | Tap the <b>On/Off</b> button to enable or disable the Bluetooth connection.*  Tap to enter the Microsoft Windows Settings for the advanced adjustment.                                                                                                    |
| da<br>da<br>or<br>or                                                         | Tap the <b>On/Off</b> button to enable or disable the 4G WWAN/LTE connection.*  The drop-down menu allows users to select to use internal or external antenna.  Tap to enter the Microsoft Windows Settings for the advanced adjustment.                                                                                                    |
| Scorner                                                                      | Tap the <b>On/Off</b> button to enable or disable the Barcode Scanner module.*  Tap to enter the Microsoft Windows Settings for the advanced adjustment.                                                                                                    |
| <u>@</u><br>=<br>•                                                           | Tap the <b>On/Off</b> button to enable or disable the GNSS module.*  Tap to enter the Microsoft Windows Settings for the advanced adjustment.                                                                                                    |
| Existency<br>27%<br>On Science Service 1 1 1 1 1 1 1 1 1 1 1 1 1 1 1 1 1 1 1 | The drop-down menu allows users to quickly switch the power modes of the tablet. Select Max Battery Performance Mode to enable the system performance, and to save the system power, select Extended Battery Life Mode.  Max Performance Mode: to charge the battery pack(s) to full design capacity.  Extended Battery Life Mode: to charge the battery pack(s) to 80% design capacity to extend the lifespan.  NOTE: By default, the setting is Extended Battery Life Mode. |
| French CNT SM 45                                                             | Tap to enter the Microsoft Windows Settings for the advanced adjustment.  Tap the On/Off button to enable or disable the Front Camera module.*  Tap to enter the Microsoft Windows Settings for the advanced adjustment.                                                                                                    |
| Seek OFT SM AP                                                               | Tap the <b>On/Off</b> button to enable or disable the Back Camera module.*  The drop-down menu allows users to enable and disable the LED flash light.  Tap to enter the Microsoft Windows Settings for the advanced adjustment.  NOTE: The LED flash lights are for certain models, and the drop down menu is only available when there are LED flash lights installed.                                                                                                    |

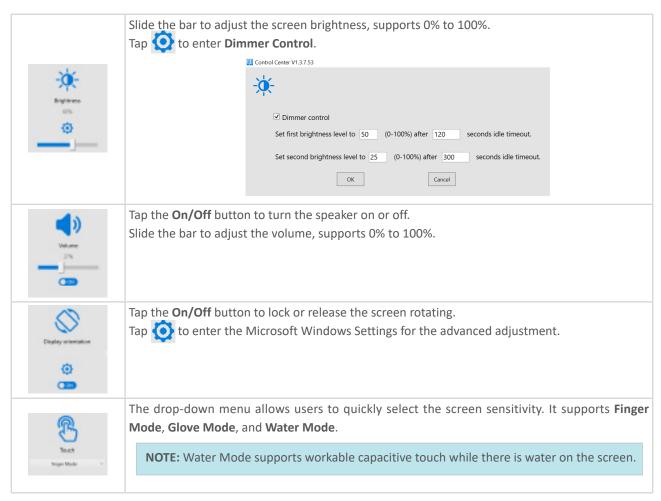

<sup>\*</sup>Can be set up only under the Authorized User Mode

## **More Settings**

After setting up, the authorized user is allowed to exit the authorized user mode by tapping

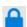

The Control Center will automatically refresh the module status. To manually refresh the module status, tap ...

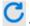

To change the authorized user password, tap (i) and a dialogue window opens. Enter the current password, then the new password. Tap **OK** to save the settings.

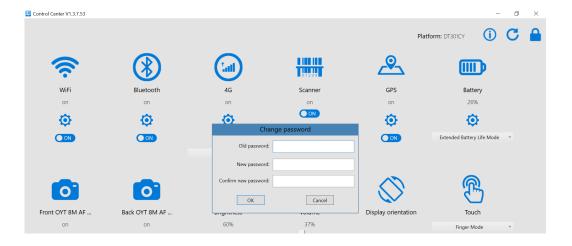